## Erweiterte Paketerfassung auf allen VOS-Appliance-Modellen  $\overline{\phantom{a}}$

## Inhalt

**Einführung Voraussetzungen** Anforderungen Verwendete Komponenten Konfigurieren Normale Schnittstellenpaketerfassung Erweiterte Paketerfassung **Funktionen Konfiguration** Überprüfen **Fehlerbehebung** 

## Einführung

In diesem Dokument wird der Prozess zum Anzeigen der Ablaufverfolgung zwischen dem VOS-Knoten (Voice Operations System) und dem Telefon-/Gateway-/Drittanbieter-Server beschrieben.

Bei der Fehlerbehebung in Cisco Unified Communications Manager (CUCM), Cisco Unified Contact Center Express (UCCX), Cisco Unity Connection (CUC) oder Instant Message and Presence (IM&P) müssen manchmal Pakete für gelegentliche Probleme gesammelt werden, die an die Netzwerkschnittstelle eines VOS-Servers gesendet bzw. von dieser gesendet werden. Die Befehle und Screenshots werden für CUCM 11.X angezeigt. Dasselbe gilt für CUC, UCCX und IM&P (ab 11.X).

## Voraussetzungen

### Anforderungen

Cisco empfiehlt, über Kenntnisse in folgenden Bereichen zu verfügen:

- $\cdot$  CUCM
- $\cdot$  UCCX
- $\cdot$  CUC
- IM&P Version 11.X und höher

#### Verwendete Komponenten

Die Informationen in diesem Dokument basieren auf Call Manager 11.x.

Die Informationen in diesem Dokument wurden von den Geräten in einer bestimmten

Laborumgebung erstellt. Alle in diesem Dokument verwendeten Geräte haben mit einer leeren (Standard-)Konfiguration begonnen. Wenn Ihr Netzwerk in Betrieb ist, stellen Sie sicher, dass Sie die potenziellen Auswirkungen eines Befehls verstehen.

### Konfigurieren

#### Normale Schnittstellenpaketerfassung

Schritt 1: Stellen Sie eine Verbindung zum CUCM-Host her.

Bei Verwendung eines Secure Shell (SSH)-Clients wie Putty/SecureCRT wird die Verbindung zum CUCM-Knoten hergestellt, wie im Bild gezeigt.

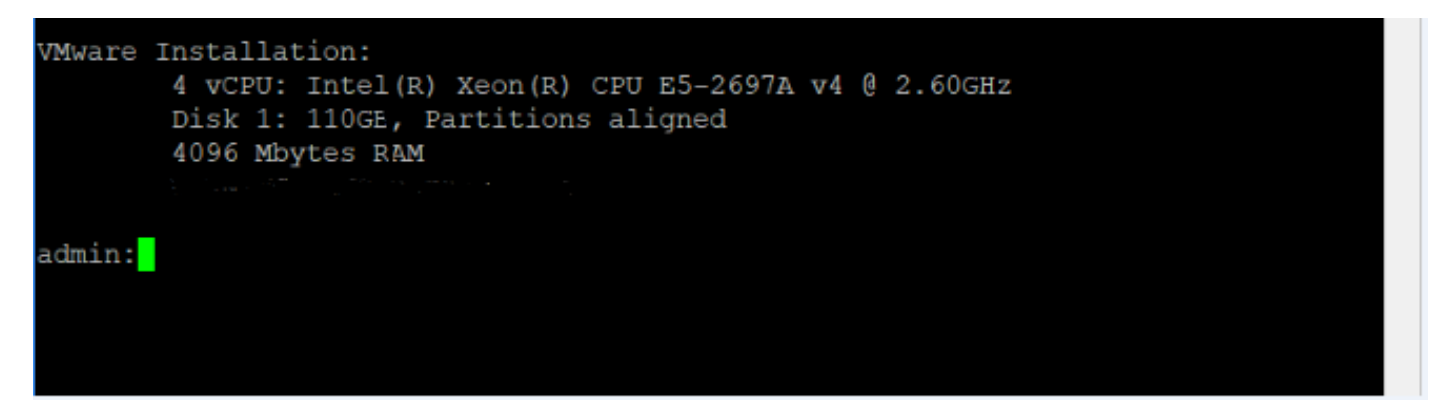

Schritt 2: Bereiten Sie eine Capture Trace-Datei vor.

Nach der Aufforderung an den Administrator können Sie jetzt ein Netzwerkdienstprogramm zur Erfassung von Paketen vorbereiten, wie im Bild gezeigt.

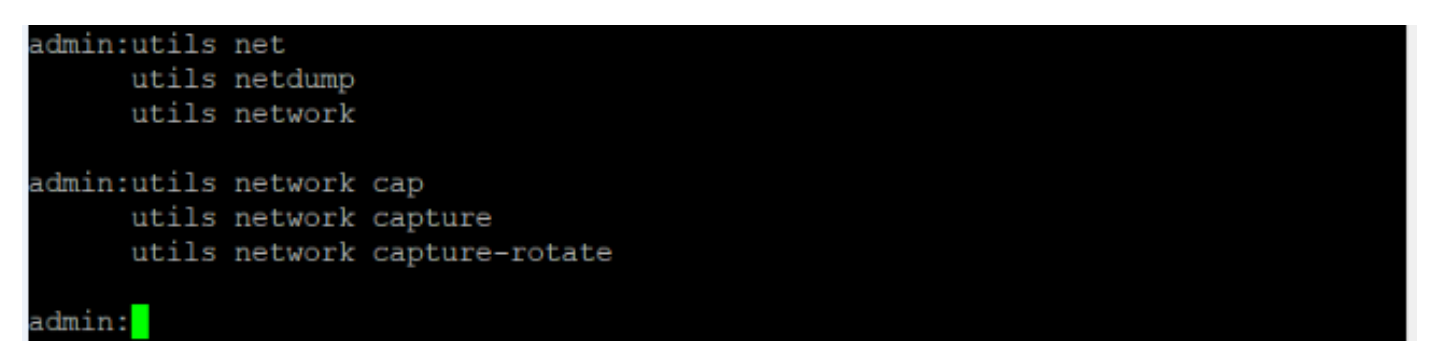

utils network capture [Currently available option]

utils network capture-rotate [New feature available from CUCM, UCCX, CUC, IMP version 11.X] Schritt 3: Für eine übliche Erfassung, könnte man alle Pakete ALLER Größen von und zu ALLEN Adressen in einer Erfassungsdatei namens PC.cap sammeln. Um dies zu erreichen, führen Sie einfach utils Netzwerk erfassen eth0-Dateipakete zählen 100000 Größe alle auf der Admin-CLI und wie im Bild gezeigt.

```
admin:utils network capture eth0 file packets count 100000 size all
Warning: existing packets.cap was renamed packets 1.cap
Executing command with options:
size=ALL
                         count=100000
                                                  interface=eth0
src =dest =port =ip =
```
Schritt 4: Drücken Sie Strg + C, um die Erfassung zu stoppen.

- Begrenzte Anzahl von Paketen (100.000) bei der Erfassung in eine Datei (Beschränkung mit obiger Option)
- Häufige Probleme lassen sich nur schwer erkennen.

Wenn Sie jetzt Pakete mit mehr als 10.000 Paketen oder gelegentlichen Problemen erfassen möchten, wird diese Verbesserungsmethode zum Erfassen von Erfassungen auf der CUCM-Schnittstelle verwendet.

#### Erweiterte Paketerfassung

#### Funktionen

- Erfassen von mehr als 10.000 Paketen
- fortlaufende Erfassung basierend auf festgelegten Parametern
- Erfassung von gelegentlichen Problemen
- Nutzung größerer allgemeiner Partitionen
- Einschränkung/Einschränkung: Verwenden Sie nicht die gesamte gemeinsame Partition, oder lösen Sie die LowWaterMark-Bedingung aus.

#### Konfiguration

and fro that address.

Sie können diese Methode verwenden, um die rotierenden Dateiparameter hinzuzufügen:

```
admin:utils network capture-rotate file PC maxfiles 40 sizeperfile 20
Syntax:
utils network capture-rotate [options]
file fname - output the information to a file //Note: The file will be saved inplatform/cli/fname. fname should not contain the "." character
size bytes - the number of bytes of the packet to capture. //Note: Valid values
include any number up to 65535 or ALL. The default will be ALL.
sizePerFile megabytes - the sizePerFile sets the value for the size of the log files.
//Note: The default value of sizePerFile is 25 MB.
maxFiles num - the maxFiles indicates the maximum number of log files to be created.
// Note: The default value of maxFiles is 10.
src addr - the source address of the packet as a host name or IPV4 address
dest addr - the destination address of the packet as a host name or IPV4 address
port num - the port number of the packet (either src or dest)
host protocol addr - the protocol should be one of the following: ip/arp/rarp/all. The host
address of the packet as a host name or IPV4 address. This option will display all packets to
```
Hinweis: Wenn der Host bereitgestellt wird, stellen Sie keine src- oder dest-Anweisung

bereit.

Das Bild zeigt einen erfolgreichen Befehl zum Drehen der Paketerfassung:

```
admin:utils network capture-rotate file test maxfiles 40 sizeperfile 20
Available common partition disk space
                                            48984M
Projected disk usage from capture
                                            800M
Total common partition size
                                            68863M
Projected common partition utilization after capture is 24%.
The configured common partition low water mark is 90%.
For any given set of parameters, utilization must remain below 85%.
Note:
               Current disk utilization from packet captures is 688K.
               Packet captures will remain on disk until deleted.
               It is recommended to delete these captures periodically.
                   To list all captures, please run 'file list activelog platform/cli/*.cap*'
                   To download captures, please run 'file get activelog platform/cli/*.cap*'
                   To delete captures, please run 'file delete activelog platform/cli/*.cap*'
Executing command with options:
size=65535interface=eth0
sizePerFile=20
                        maxFiles=40
src =dest =port =ip =
```
# Überprüfen

Für diese Konfiguration ist derzeit kein Überprüfungsverfahren verfügbar.

### Fehlerbehebung

Dieser Abschnitt enthält Informationen, die Sie zur Fehlerbehebung bei Ihrer Konfiguration verwenden können.

Low Watermark (LWM) gibt an, dass der verfügbare Speicherplatz in der Protokoll-Partition (Common) gering ist. Wenn die Common Partition größer ist (LWM - 5), wird die Erfassung verhindert.

Wenn LWM getroffen wird, schlägt die Erfassung fehl, wie im Bild gezeigt.

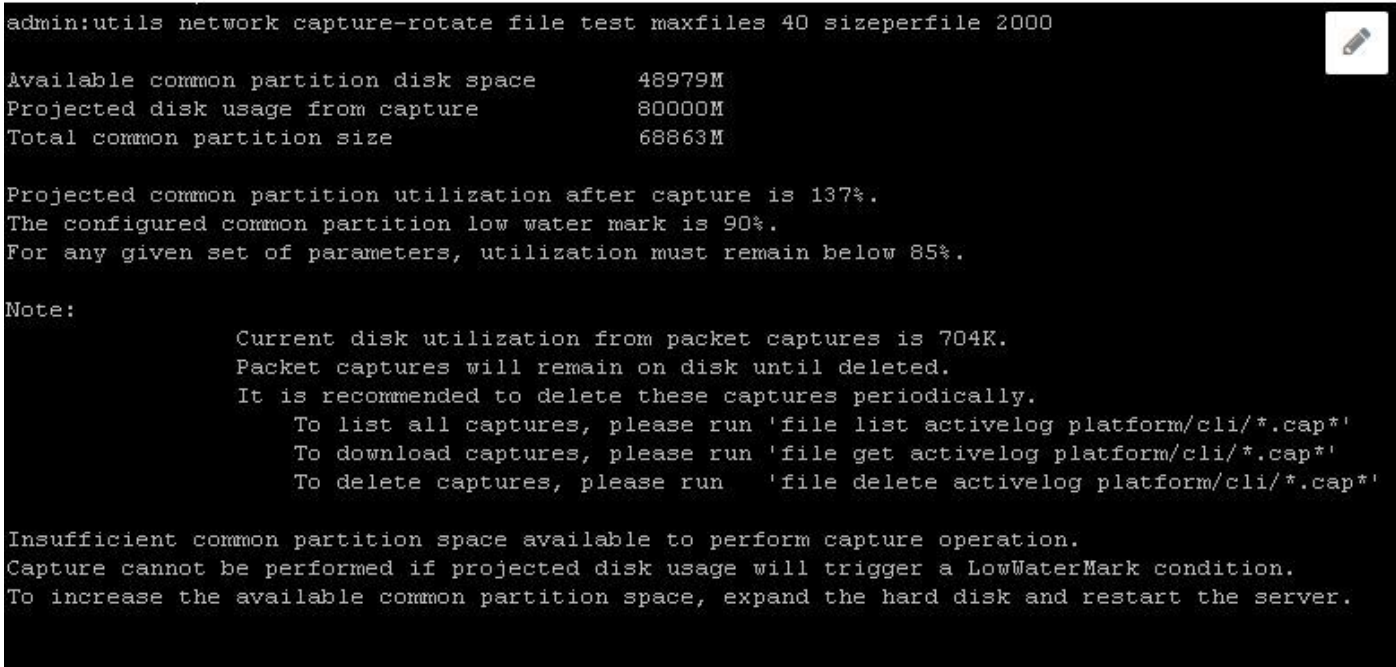

#### Executed command unsuccessfully

Wenn Datenbank ausgefallen ist und Abfrage für LWM fehlschlägt, wird der Fehler wie im Bild gezeigt angezeigt.

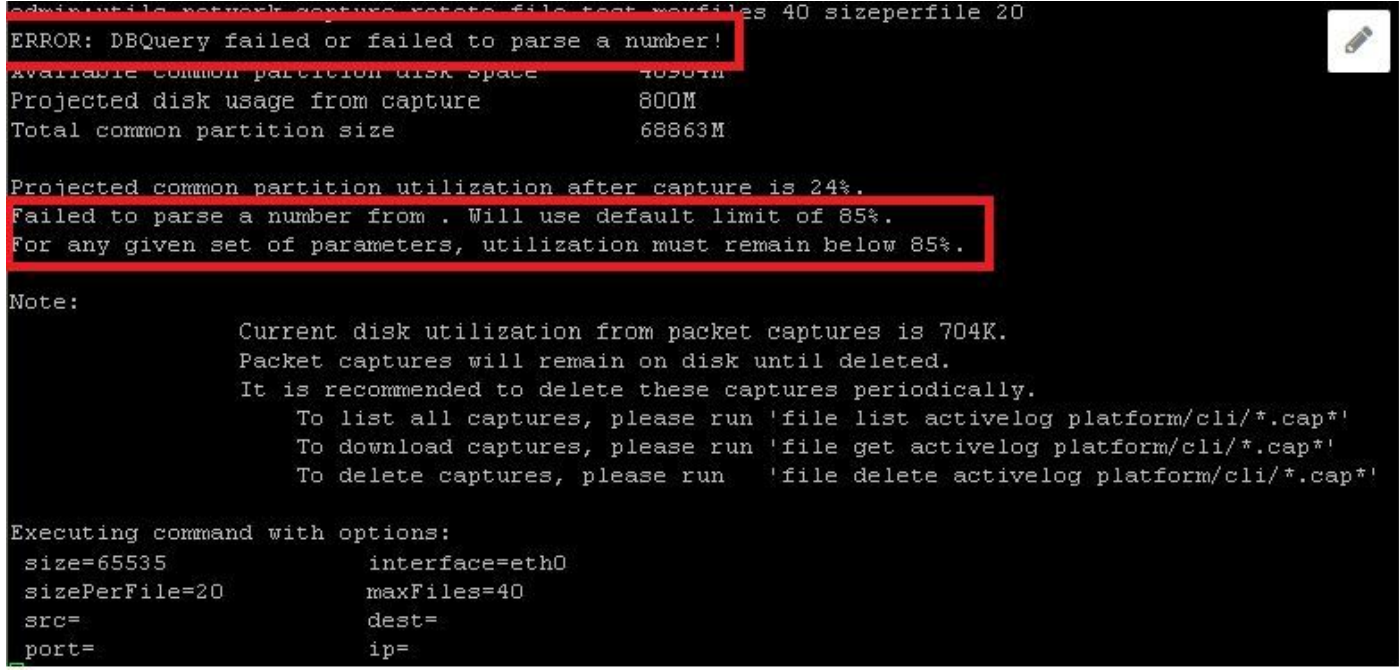

Wenn die Abfrage für LWM fehlschlägt, schlagen erweiterte Erfassungsbefehle mit Datenbankfehler fehl. Mit diesem Befehl wird die LWM-Konfiguration aus der Datenbank abgefragt und 5 abgezogen. Wenn die Datenbank also nicht verfügbar ist, wird von einem LWM-Wert von 90 % und einer Warnung beim Drucken ausgegangen.

Dateiformat für erweiterte Erfassungen:

<filename>.cap0, <filename>.cap1 <filename>.cap00, <filename>.cap01 CLI-Befehl zum Erfassen der Paketerfassung: Sammeln von Paketerfassungen aus dem Real-Time Monitoring Tool (RTMT). Navigieren Sie zu System > Trace & Log Central > Collect files > Packet Capture Logs (System > Trace & Log Central > Dateien sammeln > Paketerfassungsprotokolle und wie im Bild gezeigt.

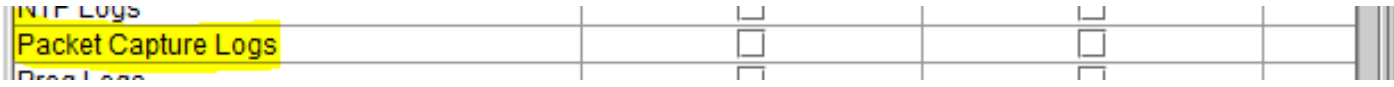

Hinweis: Um allgemeinen Partitionsbereich wiederherzustellen, müssen Sie möglicherweise die Erfassungsdateien löschen.

Hinweis: Wenn die CLI-Sitzung geschlossen wird, während der Befehl zum Drehen aktiv ist, wird die Paketerfassung zum Zeitpunkt des Schließen des Fensters angehalten (und gespeichert).

Die Paketerfassung bleibt bis zum Löschen auf der Festplatte gespeichert. Es wird empfohlen, diese Aufnahmen regelmäßig zu löschen.

- Um alle Aufnahmen aufzulisten, führen Sie die Dateiliste activelog platform/cli/\*.cap\* aus.
- Führen Sie zum Herunterladen von Aufnahmen die **Datei "get activelog platform/cli/\*.cap\*"** aus.

• Um die Aufnahmen zu löschen, führen Sie die Datei delete activelog platform/cli/\*.cap\* aus.

Wie Sie die Captures über einen SSH FTP (SFTP) Server herunterladen, wird im Bild gezeigt.

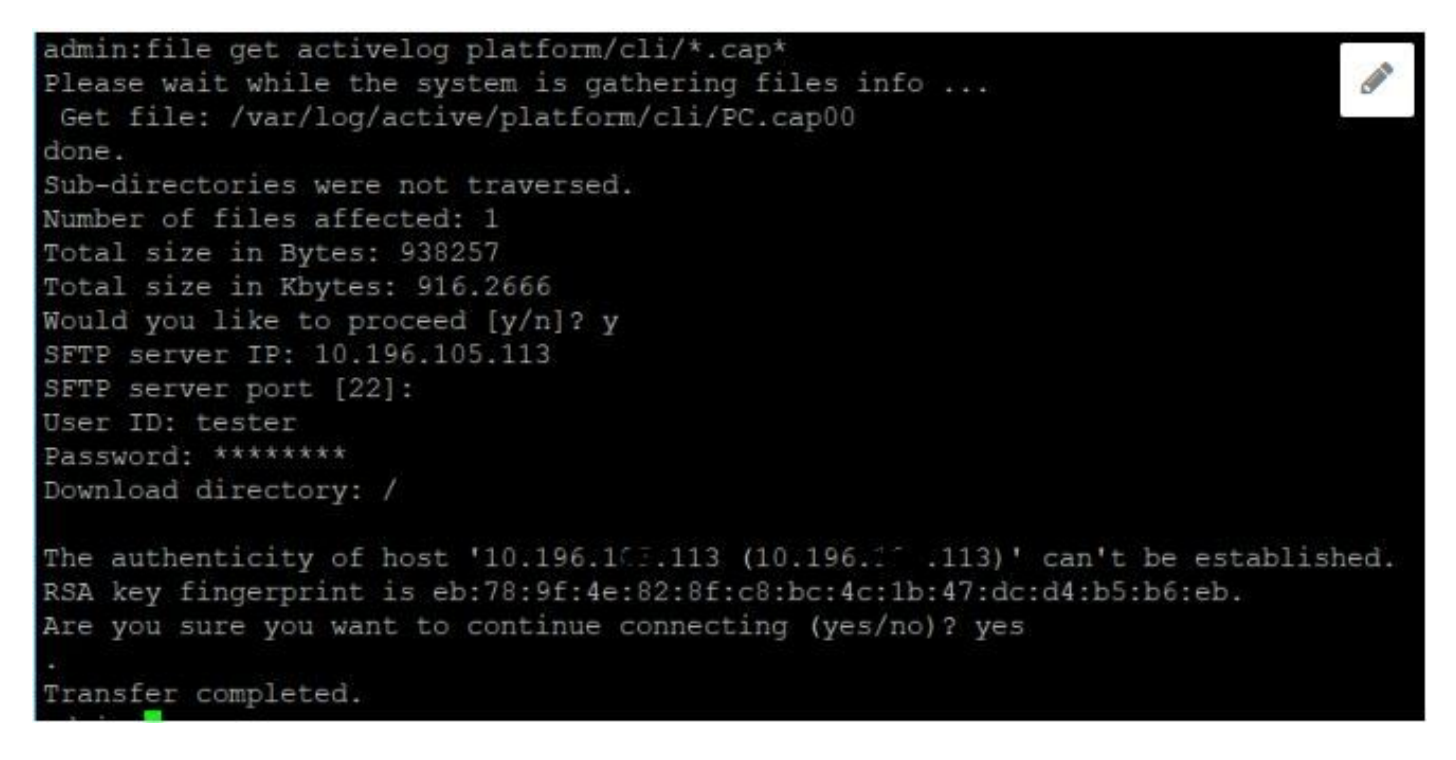